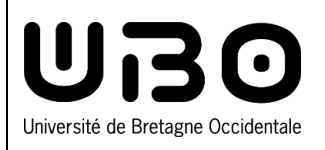

# **eCandidat Soumettre une candidature**

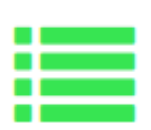

## **Remplir ses informations personnelles**

- **1.** Connectez-vous à votre compte **e-Candidat.**
- **2.** Dans l'onglet **Mon Compte,** cliquez sur **Informations perso**
- **3.** Cliquez sur le bouton **Saisir/Modifier informations**

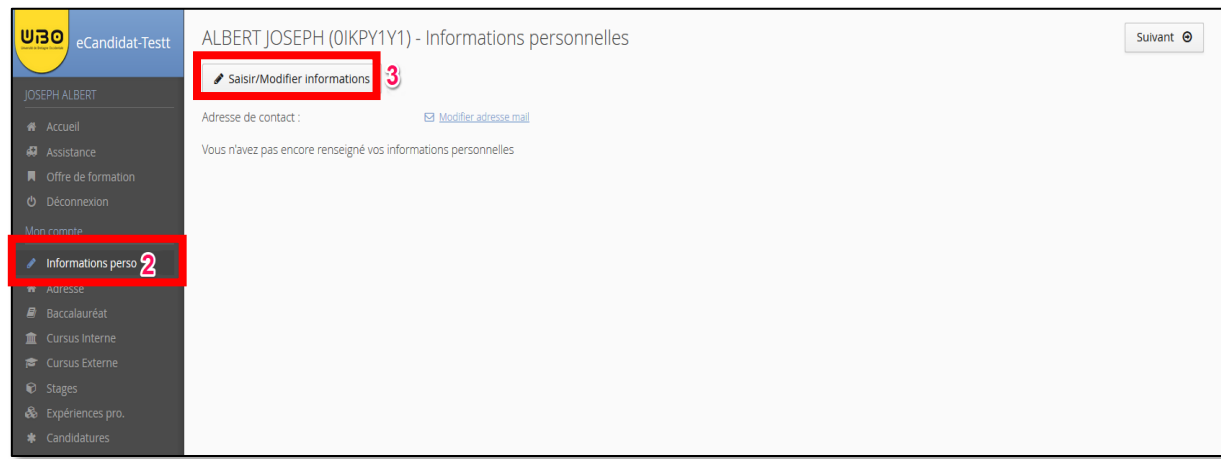

- **4.** Renseignez les informations demandées puis cliquez sur **Suivant**.
	- Le numéro **INE** et la **clé INE** sont facultatifs

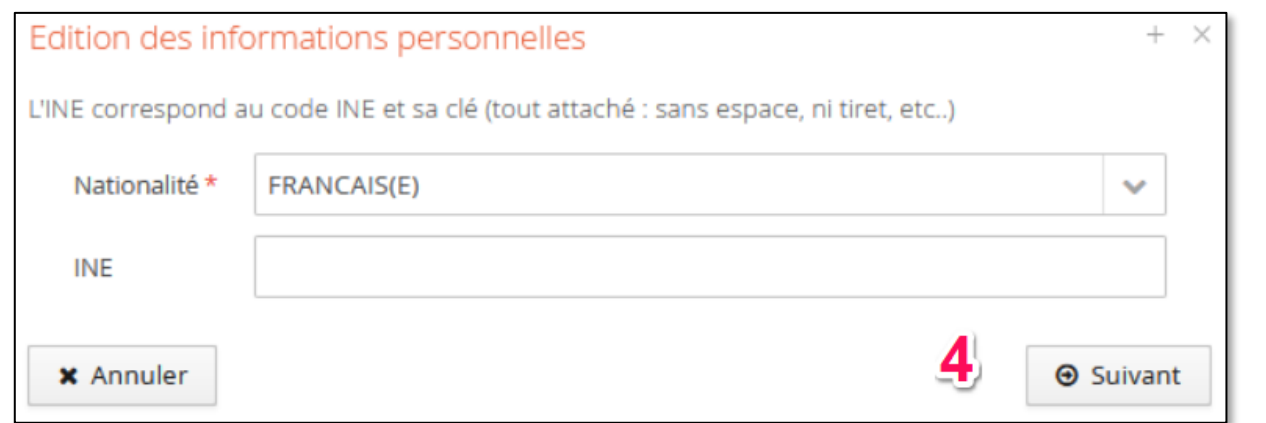

- **5.** Renseignez les informations demandées et cliquez sur **Enregistrer**.
	- Les champs marqués d'un astérisque (\*) sont obligatoires

Un récapitulatif vous permet de consulter les données que vous avez entrées

 Vous pouvez modifier ces informations en cliquant à nouveau sur le bouton **Saisir/Modifier informations**

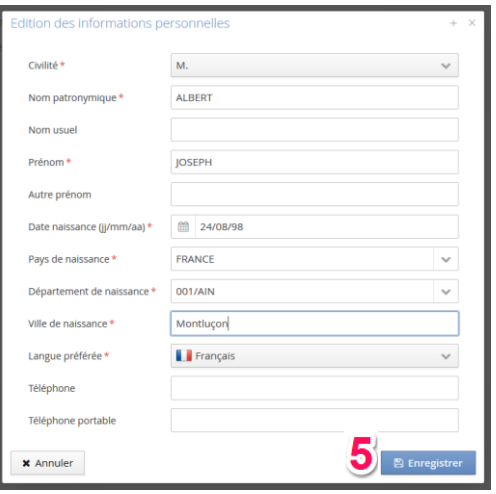

### **Renseigner son adresse**

- **1.** Dans l'onglet **Mon Compte,** cliquez sur **Adresse**
- **2.** Cliquez sur le bouton **Saisir/Modifier adresse**
- **3.** Renseignez les informations demandées et cliquez sur **Enregistrer**.
	- Les champs marqués d'un astérisque (\*) sont obligatoires

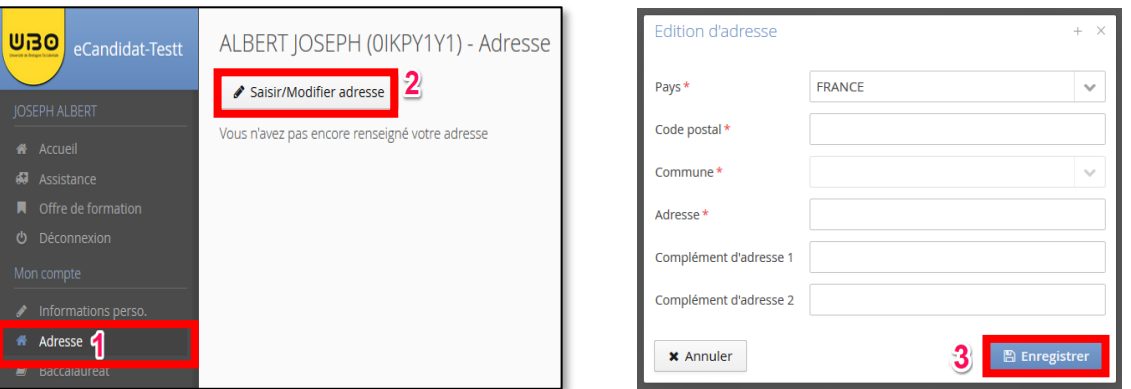

Un récapitulatif vous permet de consulter les données que vous avez entrées

Vous pouvez modifier ces informations en cliquant à nouveau sur le bouton **Saisir/Modifier adresse**

#### **Renseigner son baccalauréat**

- **1.** Dans l'onglet **Mon Compte,** cliquez sur **Baccalauréat**
- **2.** Cliquez sur le bouton **Saisir/Modifier**
- **3.** En fonction de votre situation, cliquez sur le bouton **J'ai le bac ou équivalence** ou **Je n'ai pas le bac**
	- Si vous cliquez sur le bouton **Je n'ai pas le bac**, vous n'aurez pas d'informations à remplir et vous pourrez donc cliquer ensuite sur le bouton **Enregistrer.**
- **4.** Renseignez les informations demandées et cliquez sur le bouton **Enregistrer**
	- Les champs marqués d'un astérisque (\*) sont obligatoires

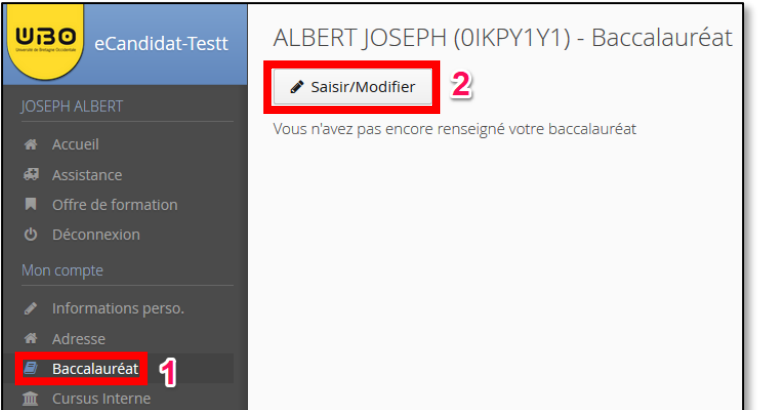

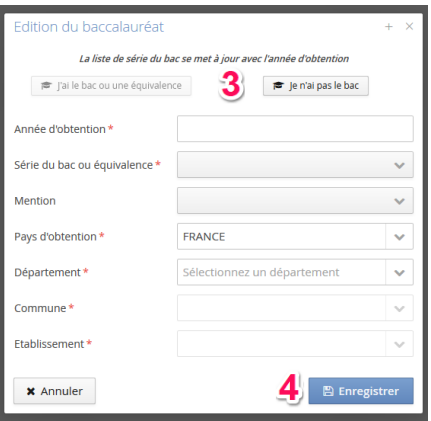

Un récapitulatif vous permet de consulter les données que vous avez entrées

Vous pouvez modifier ces informations en cliquant à nouveau sur le bouton **Saisir/Modifier**

## **Renseigner son Cursus Externe**

- **1.** Dans l'onglet **Mon Compte,** cliquez sur **Cursus Externe**
- **2.** Cliquez sur le bouton **Nouveau cursus**
- **3.** Renseignez les informations demandées et cliquez sur le bouton **Enregistrer**
	- Les champs marqués d'un astérisque (\*) sont obligatoires

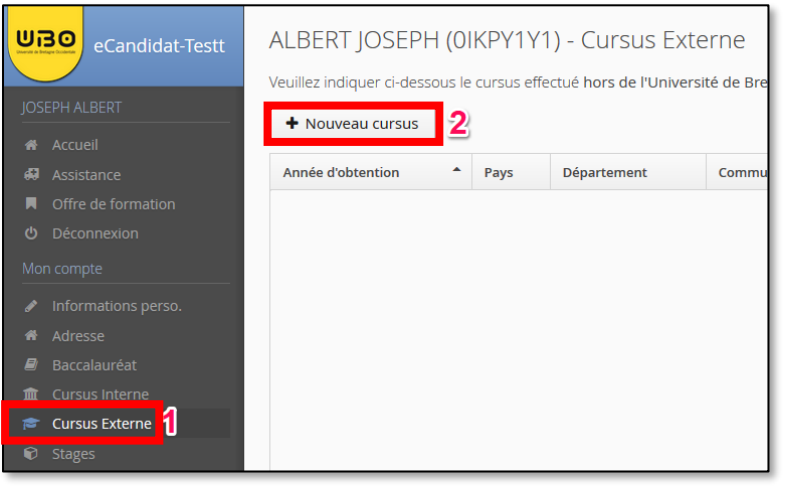

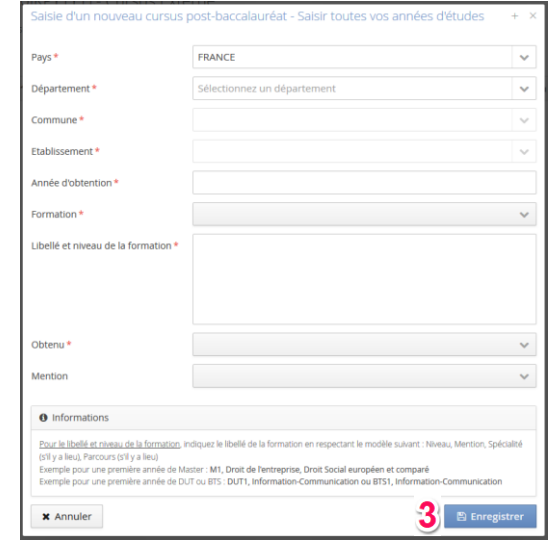

Un récapitulatif vous permet de consulter les données que vous avez entrées

- Vous pouvez modifier ces informations en cliquant sur le bouton **Modifier**
- Vous pouvez supprimer ces informations en cliquant sur le bouton **Supprimer**

#### **Renseigner ses stages**

- **1.** Dans l'onglet **Mon Compte,** cliquez sur **Stages**
- **2.** Cliquez sur le bouton **Nouveau stage**
- **3.** Renseignez les informations demandées et cliquez sur le bouton **Enregistrer**
	- Les champs marqués d'un astérisque (\*) sont obligatoires

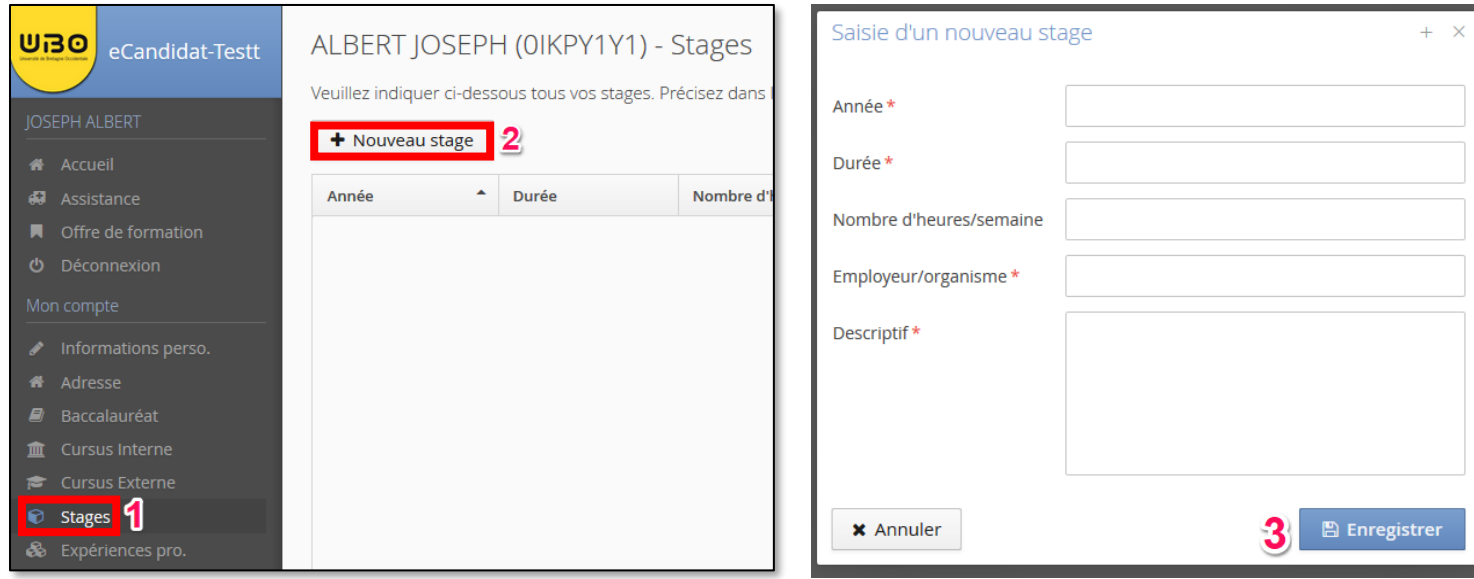

Un récapitulatif vous permet de consulter les données que vous avez entrées

- Vous pouvez modifier ces informations en cliquant sur le bouton **Modifier**
- Vous pouvez supprimer ces informations en cliquant sur le bouton **Supprimer**

# **Renseigner ses Expériences professionnelles**

- **1.** Dans l'onglet **Mon Compte,** cliquez sur **Expériences pro.**
- **2.** Cliquez sur le bouton **Nouvelle expérience professionnelle**
- **3.** Renseignez les informations demandées et cliquez sur le bouton **Enregistrer**
	- Les champs marqués d'un astérisque (\*) sont obligatoires

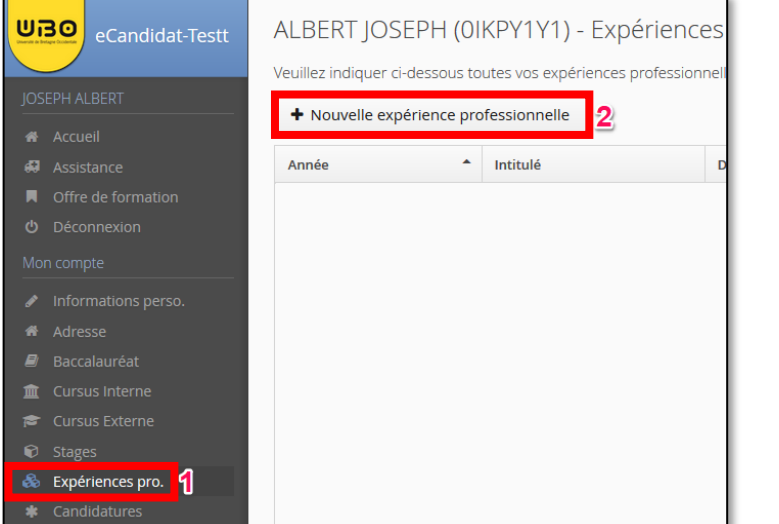

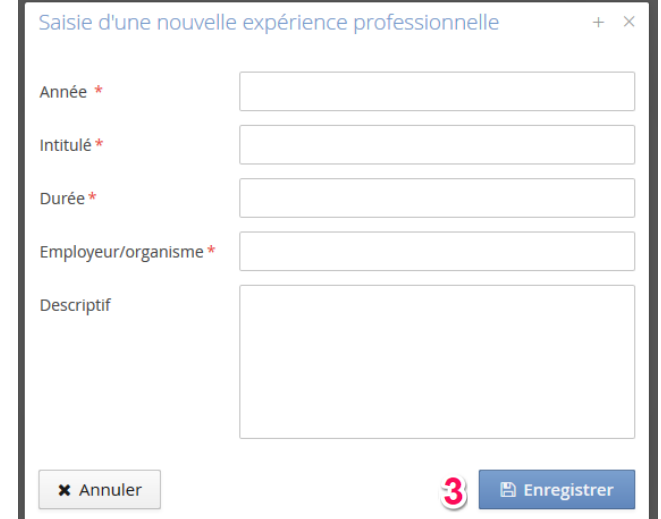

Un récapitulatif vous permet de consulter les données que vous avez entrées

- Vous pouvez modifier ces informations en cliquant sur le bouton **Modifier**
- Vous pouvez supprimer ces informations en cliquant sur le bouton **Supprimer**

#### **Candidater à une formation**

- **1.** Dans l'onglet **Mon Compte,** cliquez sur **Offre de formation**
- **2.** Choisissez une offre qui vous intéresse dans le tableau et cliquez dessus.
- **3.** Sélectionnez le type de diplôme (licence, master…) et l'année (L1, L2, M1…) Vous pouvez voir la période durant laquelle vous pouvez candidater à la formation dans la colonne **Dates de candidature**.

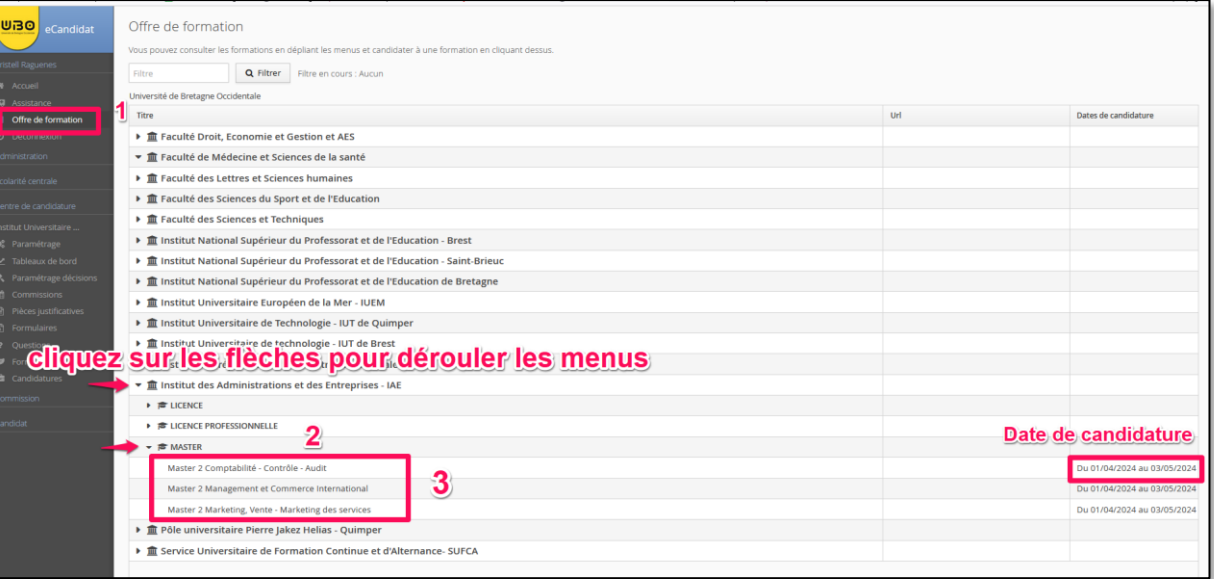

**4.** Cliquez sur le bouton **Oui**

#### Confirmation

Voulez-vous candidater à la formation '3ème année Licence Sciences Sanitaires et Sociales'?

 $x$  Non

 $\vee$  Oui

Cet écran s'affiche :

- Il affiche le récapitulatif de la formation pour laquelle vous avez candidaté.
- **5.** Cliquez sur le bouton **+** pour ajouter vos pièces justificatives
	- **Chaque pièce jointe ne doit pas dépasser 2 Mo.** Réduisez le poids de celle-ci si nécessaire.
	- Pour certaines pièces, vous pouvez cliquer sur le bouton **Non concerné par cette pièce** pour indiquer que cette pièce justificative ne s'applique pas à votre cas.
- **6.** Cliquez sur le bouton **Transmettre ma candidature** pour transmettre votre candidature à l'UBO

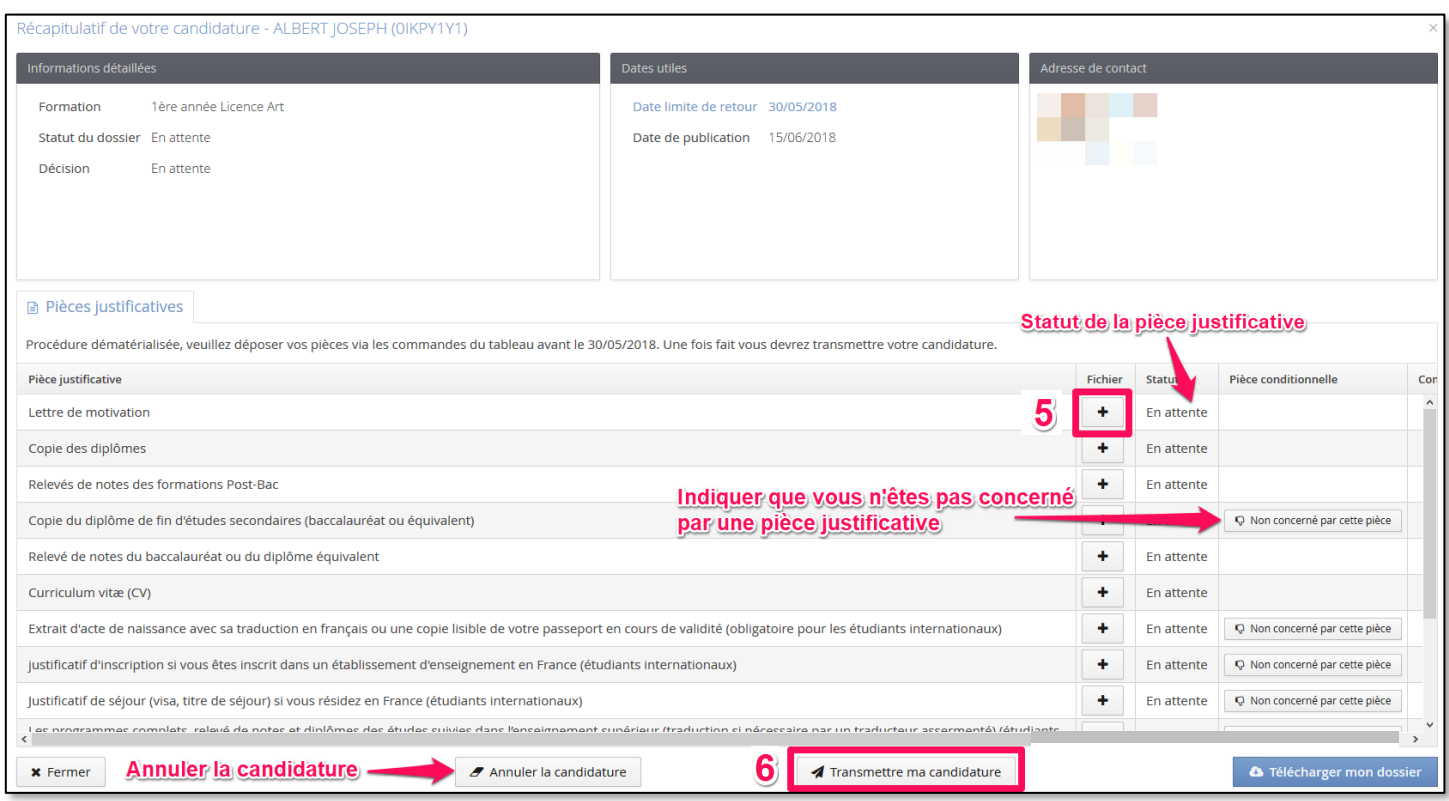

*contributeurs :*

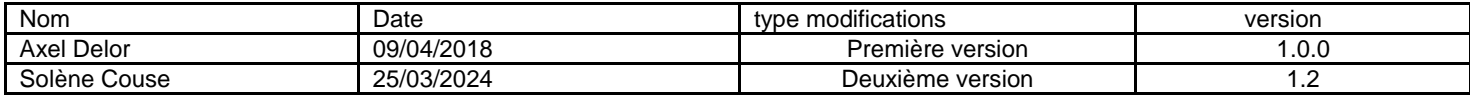